**DocuSign CLM Ping Trap Trace and Cell Site Simulator Instructions**

**1. If you are an Affiant and haven't already created a DocuSign CLM Account follow this link,** 

**<https://apps.sdcda.org/miscpubapps/auth/ewarrantRegistration>**

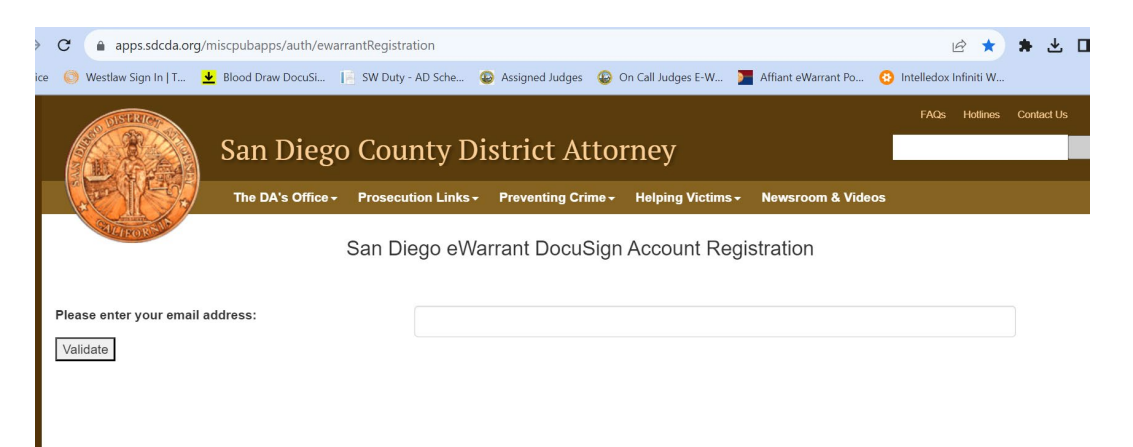

**Enter your email address. An account creation email will be sent to you. Follow the instruction in the email to create your new DocuSign CLM account.** 

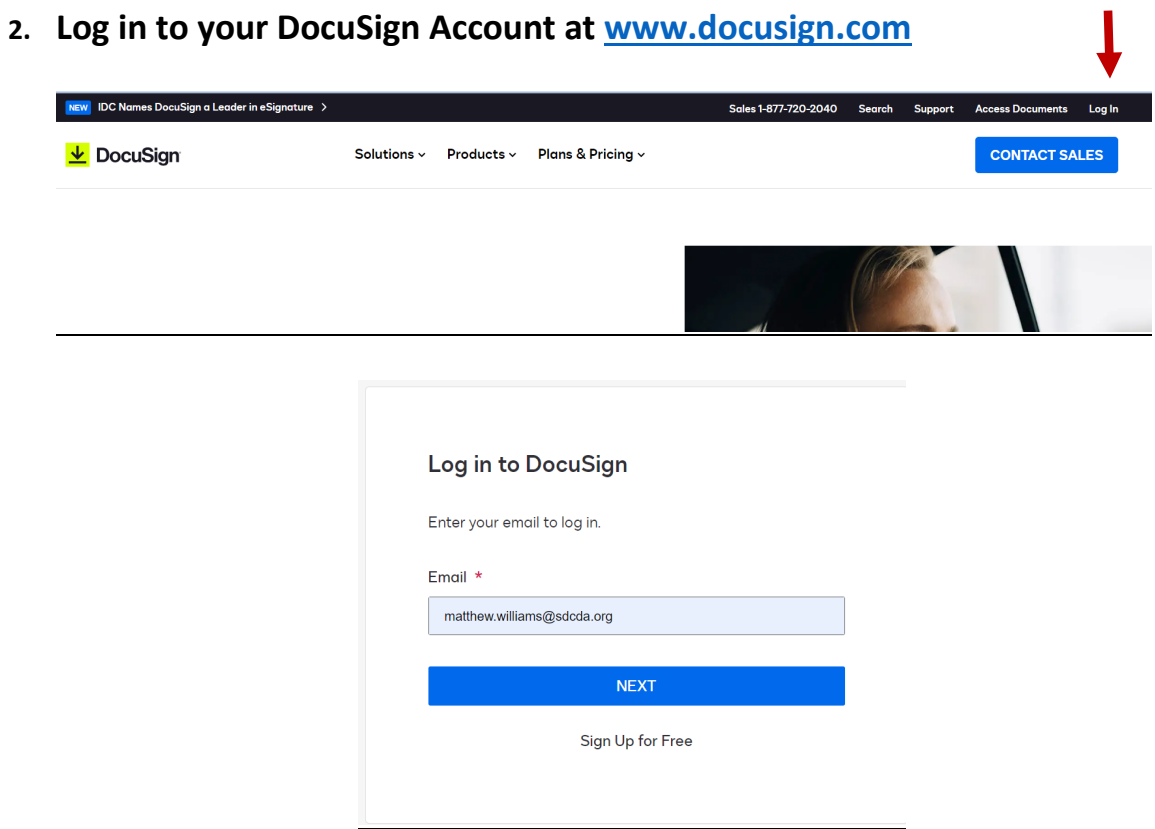

**3. This will log you into DocuSign eSignature. Click on the dots in the upper left hand corner next to the DocuSign Logo and select CLM in the dropdown menu.** 

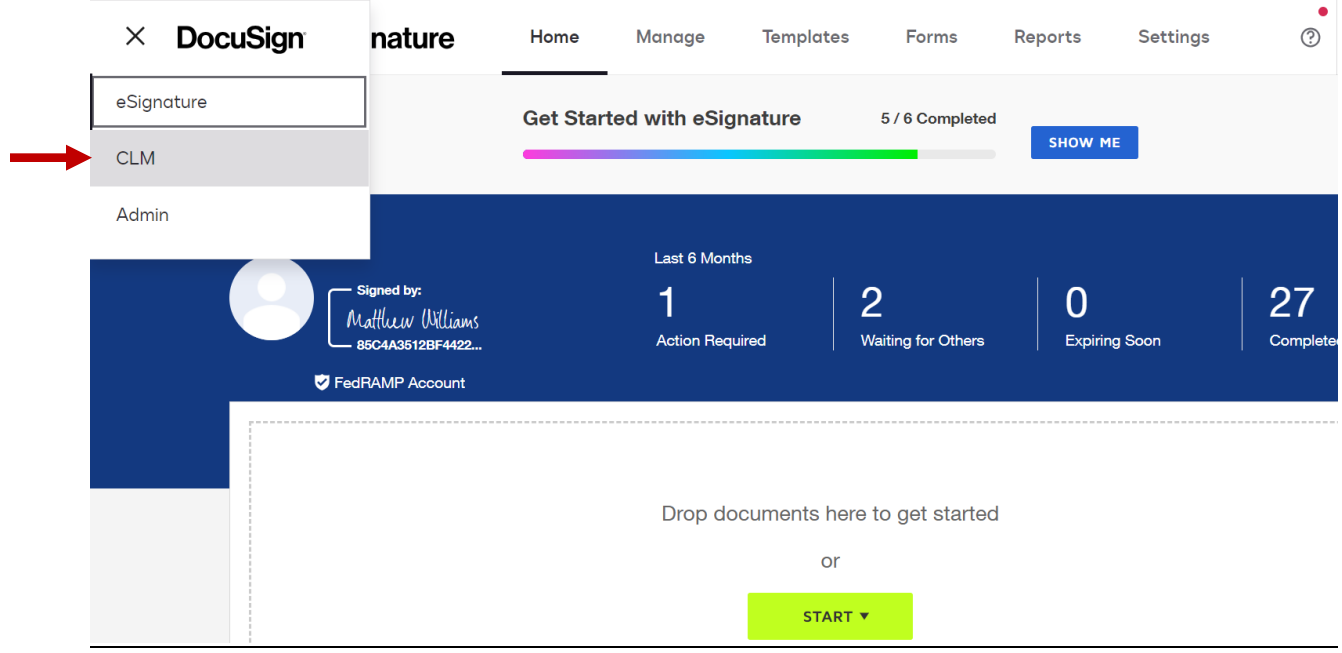

**4. Once in DocuSign CLM you will see your home screen. There will likely be some widgets populated with your "Recently Accessed Documents" "Affidavits in Progress" and "Submitted Warrants." You can use these to quickly access documents.** 

**5. To start a Ping, Pen Register, Trap Trace or Cell Site Simulator Warrant, Click on the Actions Tab and select Warrant Request. On the next screen select Ping Trap Trace Warrant.** 

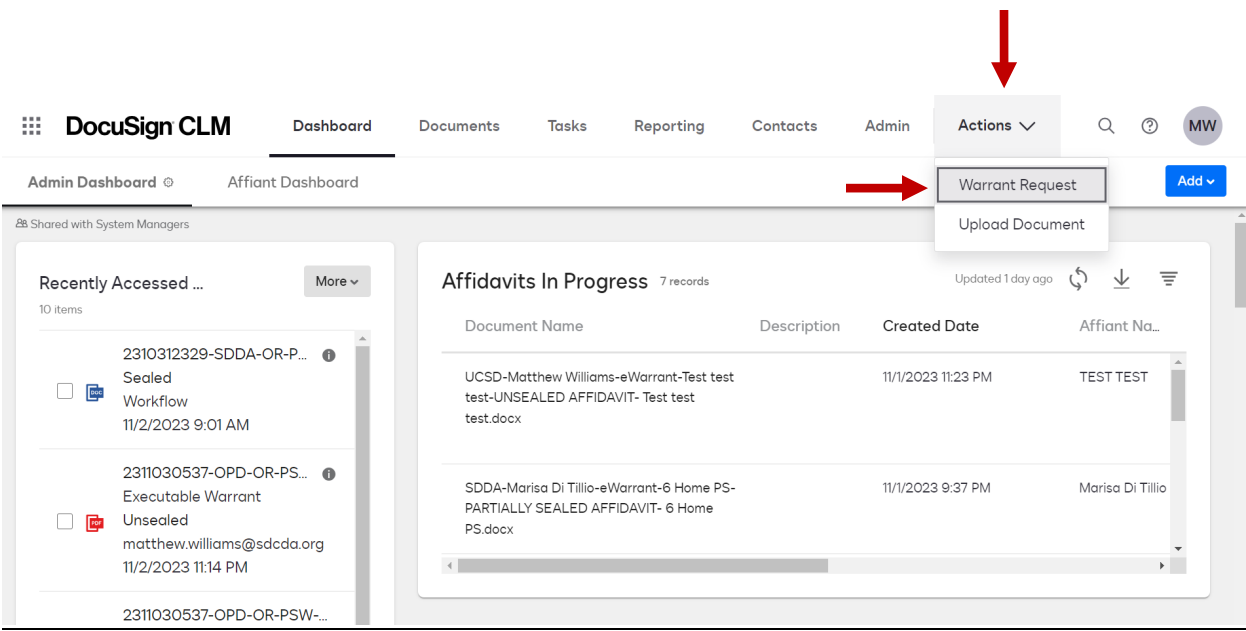

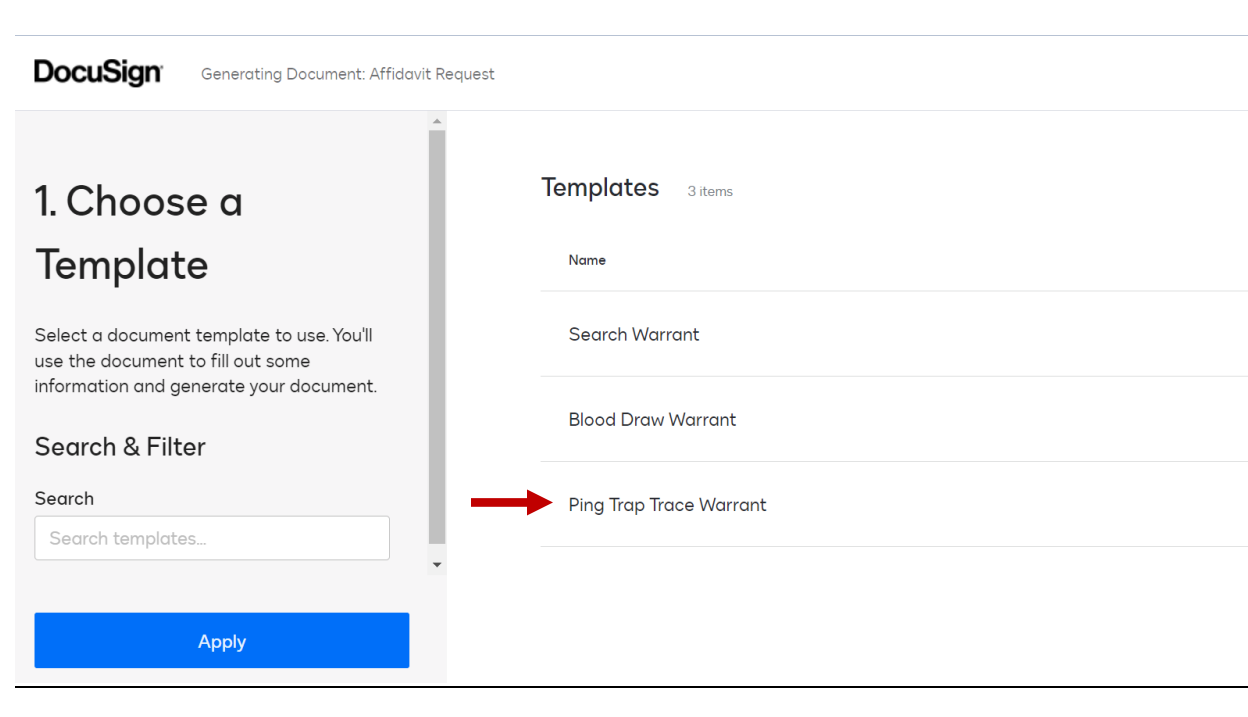

## **6. You will now answer a series of questions on the intake form.**

Superior Court of California, County of San Diego

\*Target/Description

Trap Trace Suspect's Phone

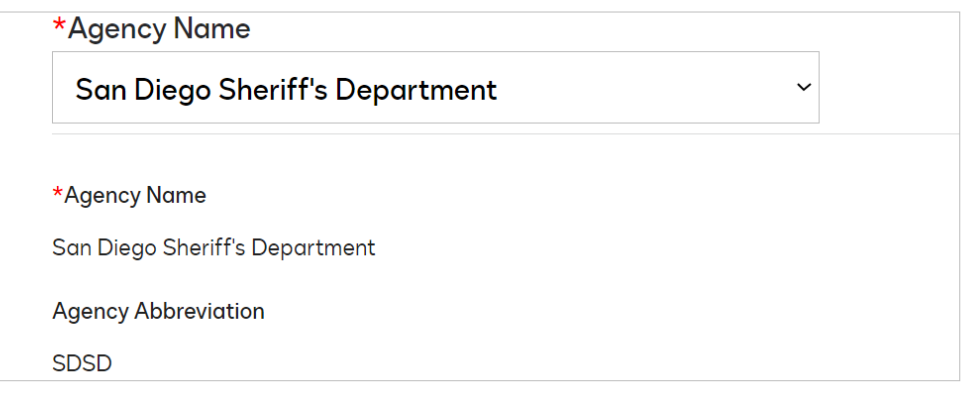

 $\boxed{1}$ 

\*Police Officer FULL Name (no initials)

**Travis Smith** 

\*Badge Number

123456

\*Police Officer Email

Travis.Smith@sdsheriff.org

\*Police Officer Direct Mobile Number

619-555-5555

\*Date of Affidavit

11/7/2023

**7. Make sure you speak to whichever DDA you plan to select to ensure they are available to approve your warrant as most Ping/Pen/Trap/Trace and CSS warrants are urgent. Select your DDA from the dropdown menu and their information will auto populate.** 

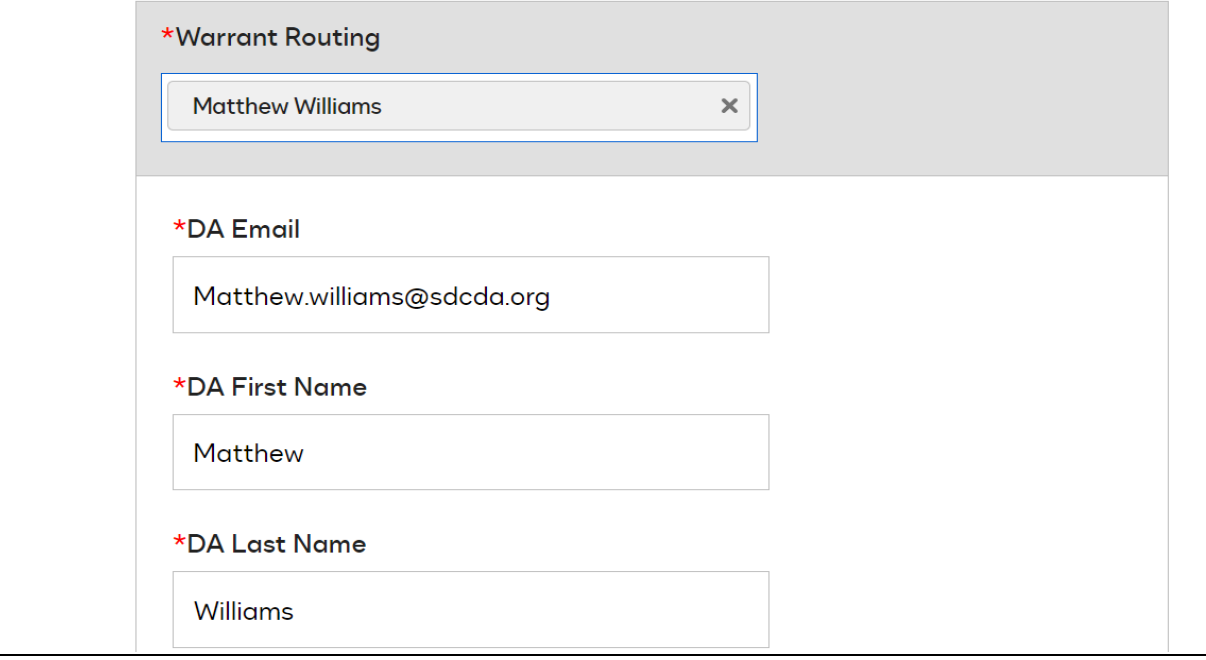

**8. Once you finish with the Intake Form, click Next.** 

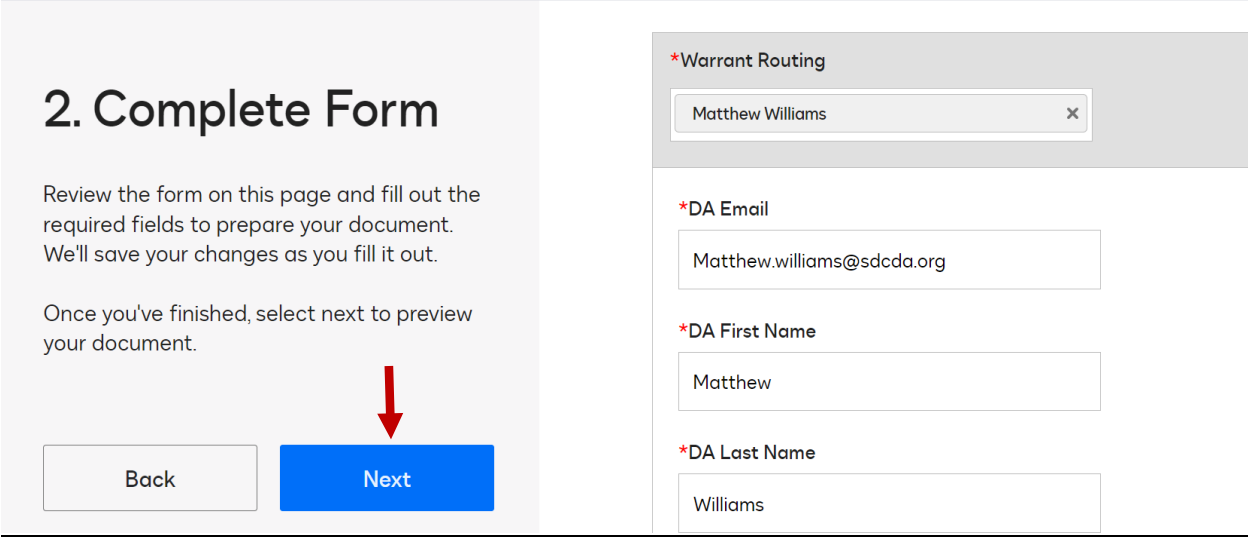

**9. You can now see the template for your warrant. It should contain all the necessary sections with [BOLD AND HIGHLIGHTED] place holders where you will insert your specific warrant information. Click Next.** 

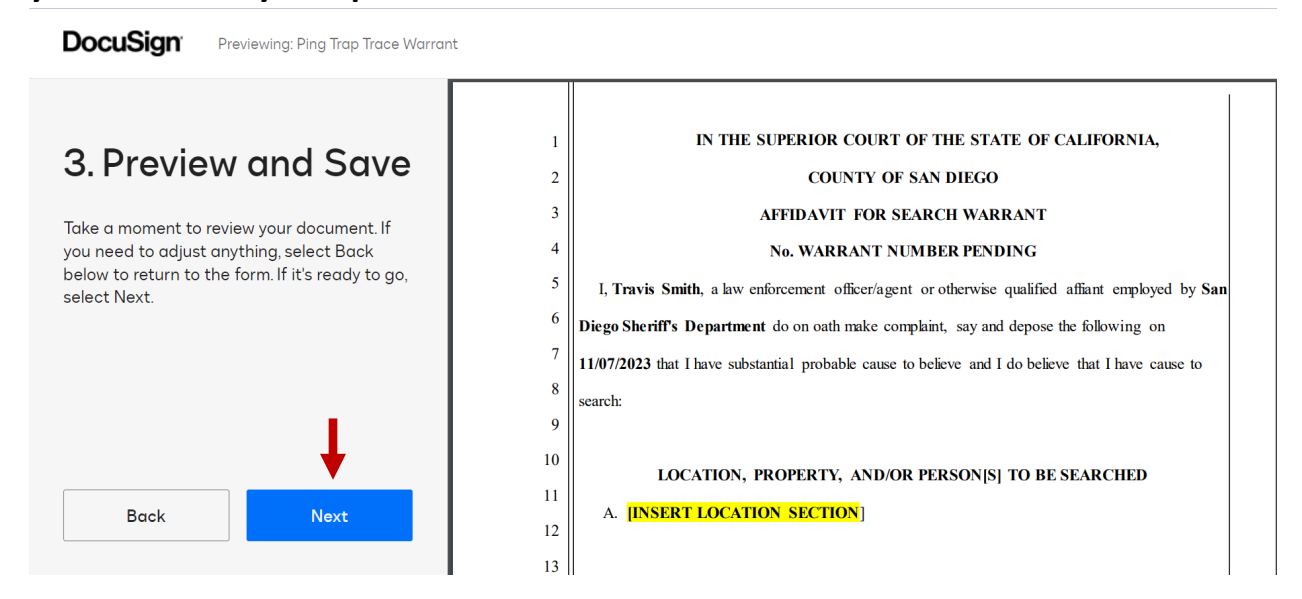

**10. From this new screen you can now edit your warrant. First, click on the Download Drop down in the upper right hand corner of the screen and select "Download File."** 

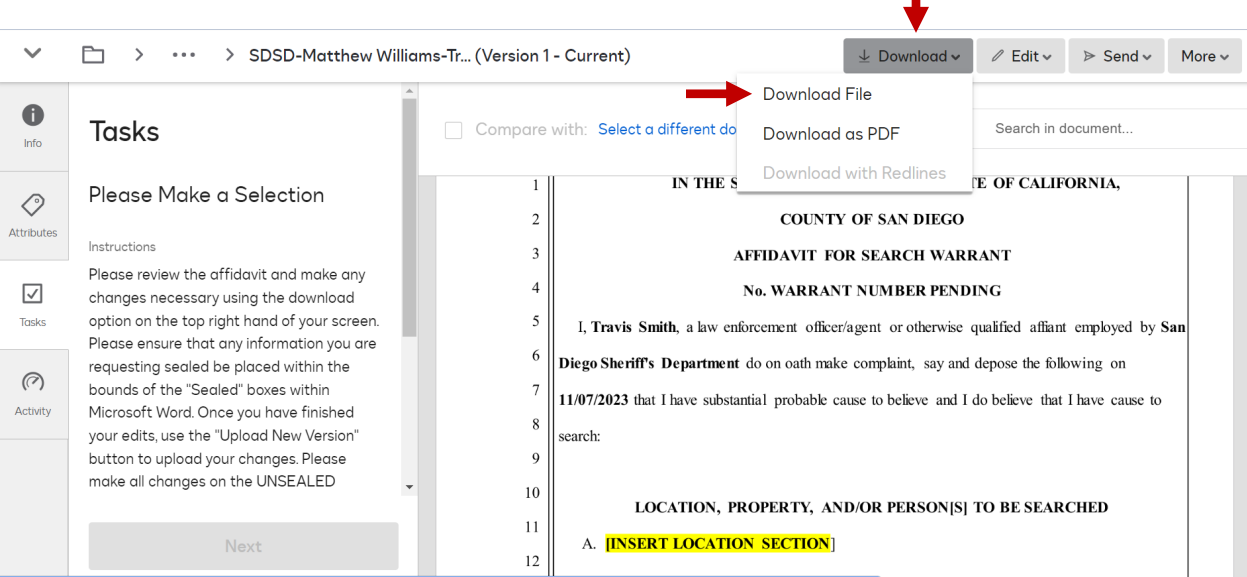

**11. You will see the newly downloaded file pop up on your task bar at the top right. Click on that file to open a copy of your warrant in WORD.** 

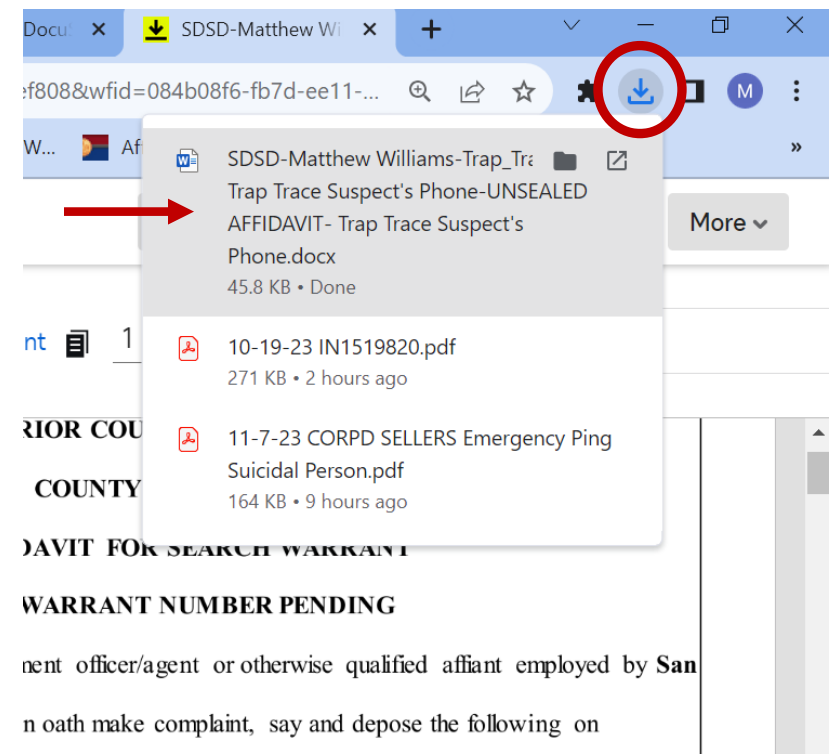

**12. You can now edit your document. The introductory and closing language and all the Headers are pre-populated and cannot be changed. You can manipulate the rest of the document to suite your needs. If you need to add another Header or drag pictures into your document, you may do so with all the editing ability of WORD. Unlike the previous system, you need only worry about your affidavit as the warrant will auto populate based on the information included on the Affidavit.** 

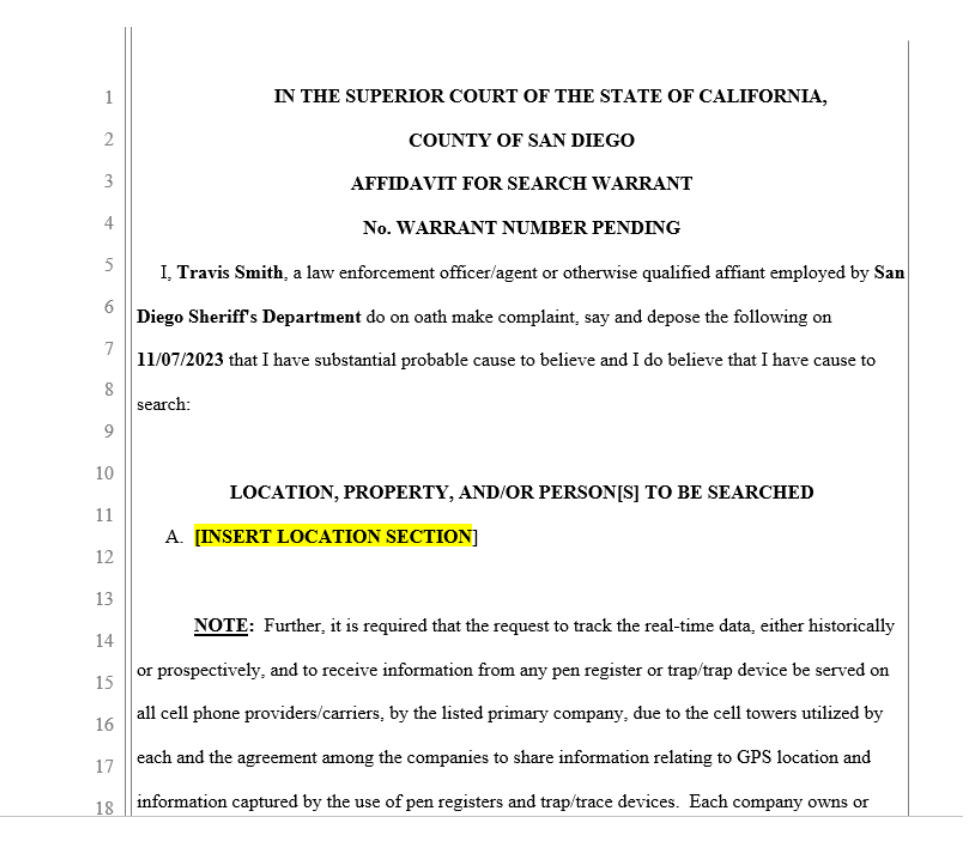

**NOTE: If you are cutting and pasting from a pre-existing template, please remove the language that starts each request in Items to be Seized with "IT IS FURTHER REQUESTED." This language is not necessary and will show up on your warrant if you don't remove it.** 

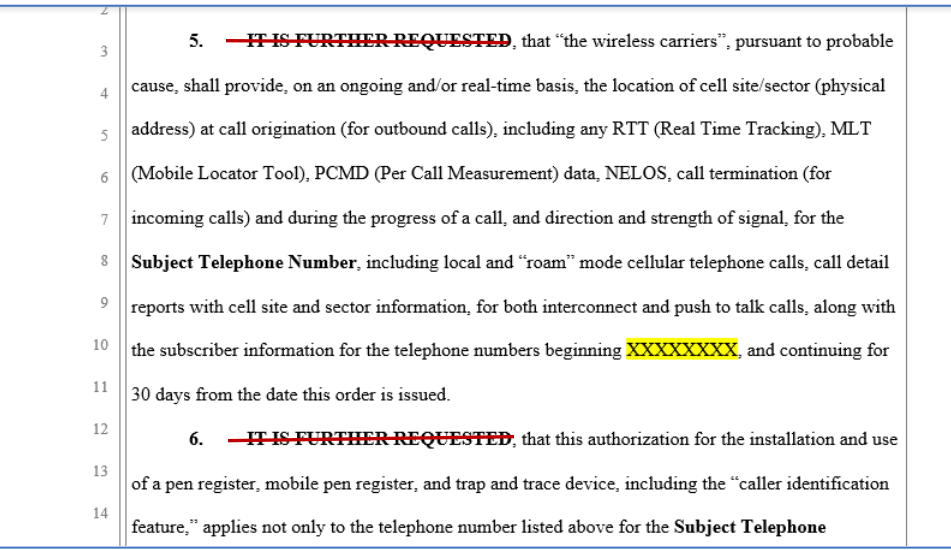

**13. Once you have replaced all the highlighted portions with your case specific information and added any additional language you need, simply click on the save button in the upper left corner of the screen and navigate back to your DocuSign CLM window.** 

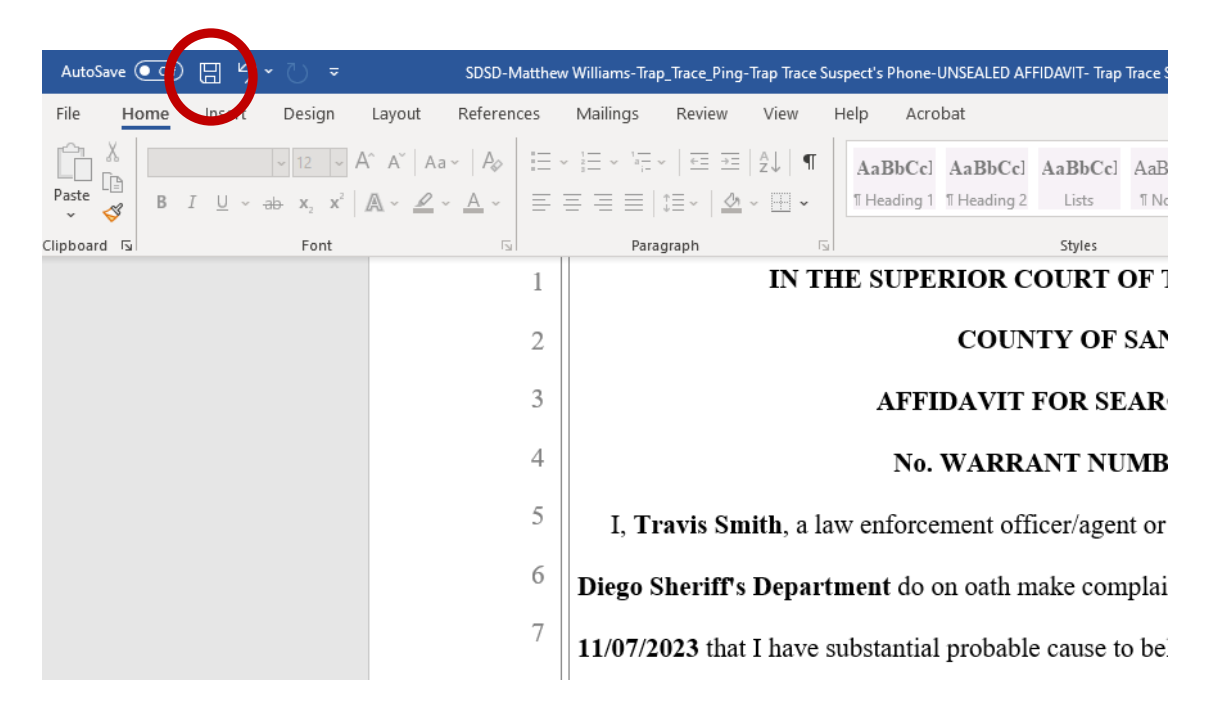

**14. In DocuSign CLM click on the Edit Drop down in the upper right-hand corner and select "Upload New Version."** Π

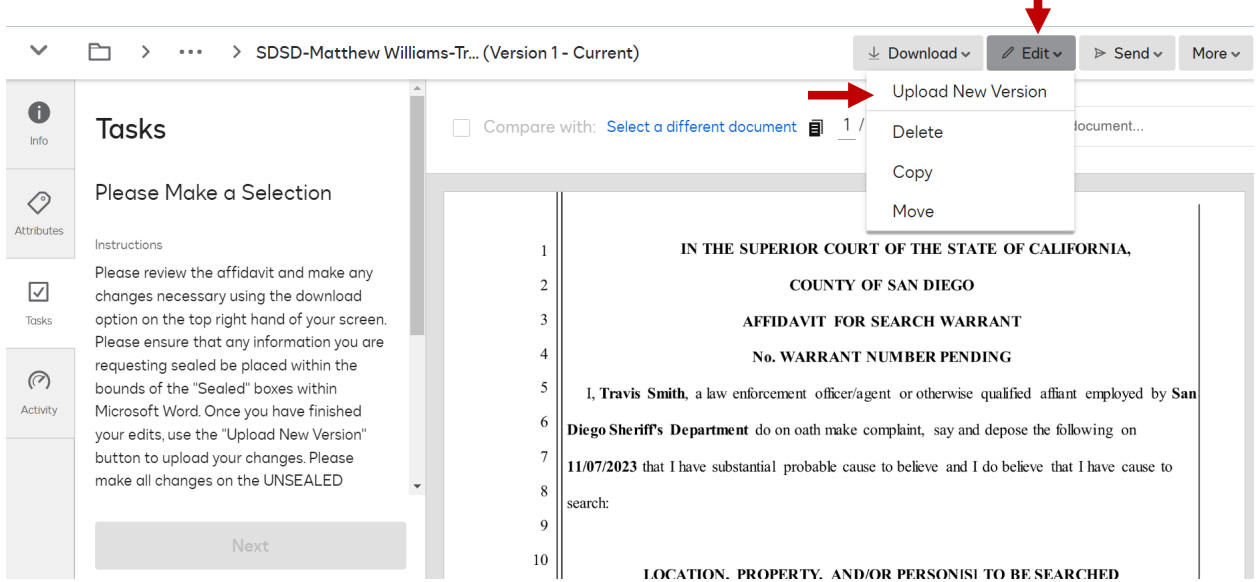

**15. Select "Choose A File" and go to your "Quick Access" Recent Files. The warrant you were just working on should be the most recent file. Select it and click Save when the file appears on the Create New Version screen.** 

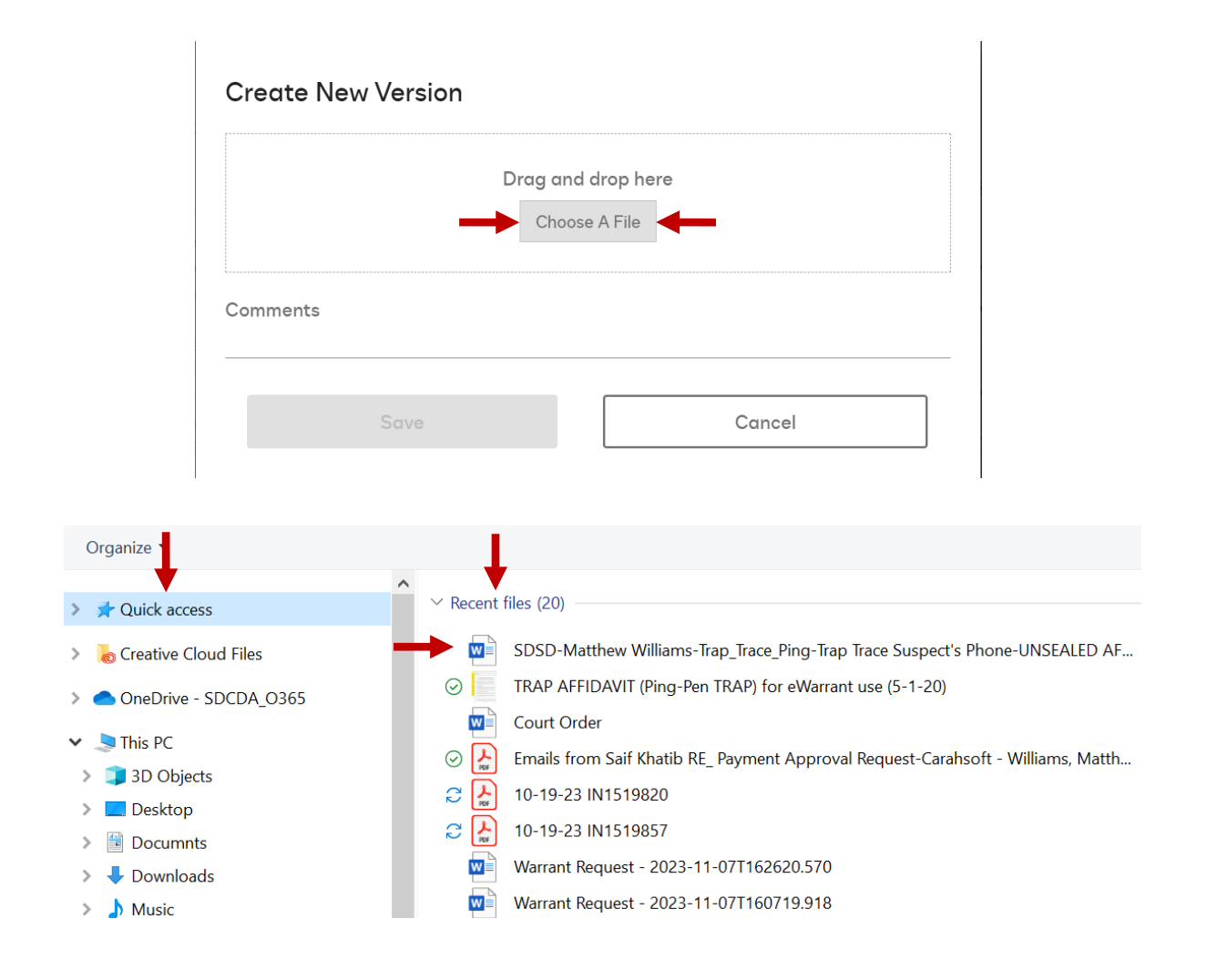

## **Create New Version**

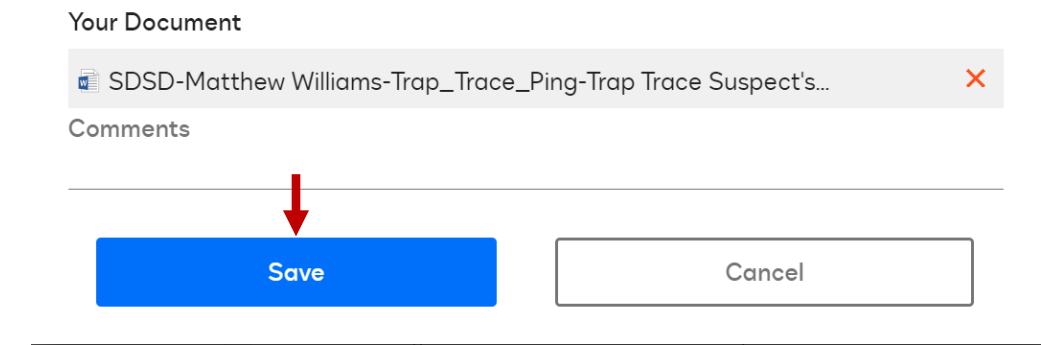

**16. Your updated warrant has been uploaded into the system. You can now navigate to the "Tasks" Tab on the left-hand side of your screen and click "Submit for DA Approval" in the drop-down menu. This will send the warrant to the DDA you selected.** 

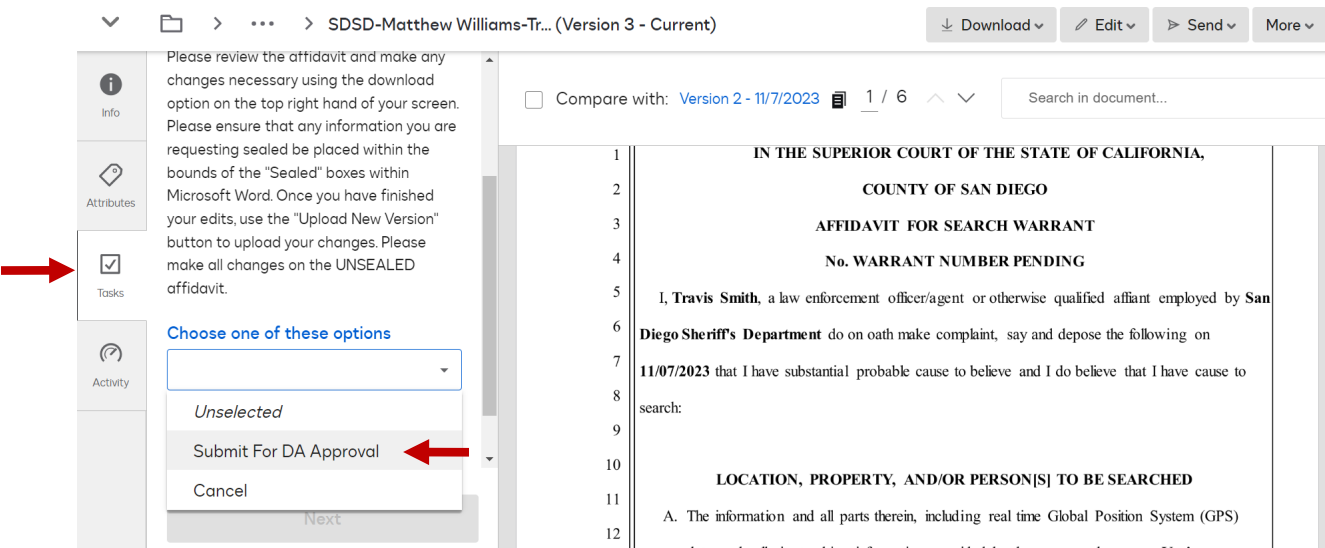

**17. The DDA can edit, make comments, and send back for changes or simply approve your warrant. If your warrant is sent back for changes, you will follow the same process of Download/Edit/Upload/DA Approval (Steps 12-16 above). Once Approved by DDA you will receive an email with a Task Link.** 

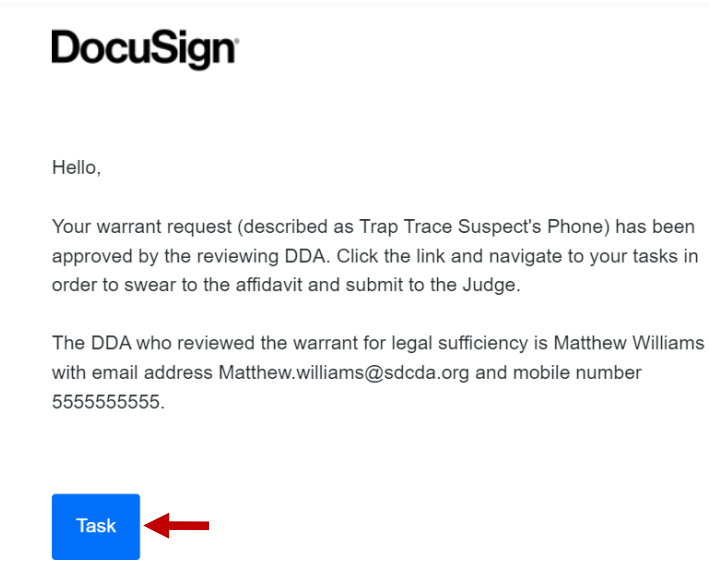

**18. This link will take you directly back into your Tasks Tab where you can select from the drop down menu. If you make any changes after DDA Approval you will need to send back for DA approval. If no changes are needed, you can now select "Swear to Affidavit." Then click Next.** 

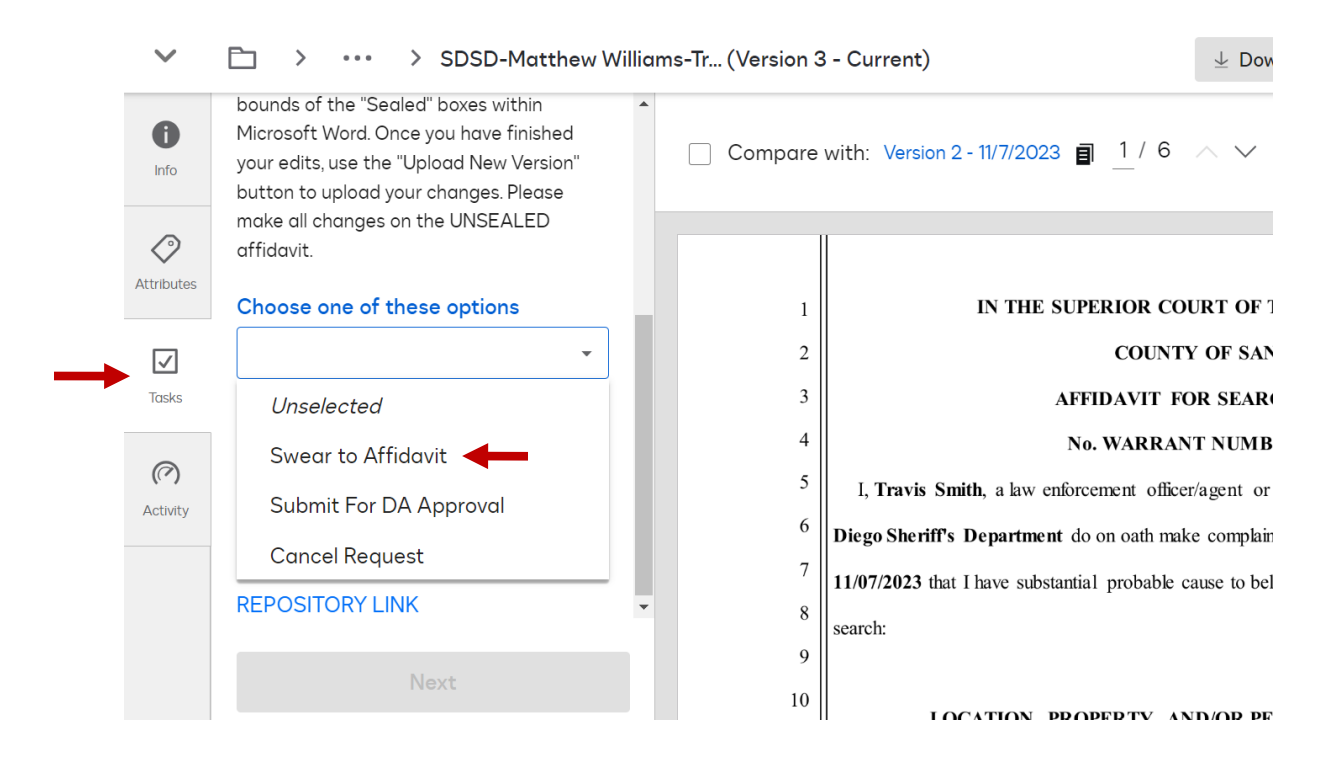

**19. If outside of normal business hours (M-F 8am to 5pm), you will have to make an additional selection identifying whether your "Request is Urgent" (dissipating evidence, LE holding a scene, Danger to human life) or that your "Request is not Urgent," (can be reviewed the next business day.) If Urgent, the warrant will be routed to the on Duty, After Hours Judge; if Not Urgent, your warrant will be submitted during normal business hours the following day.** 

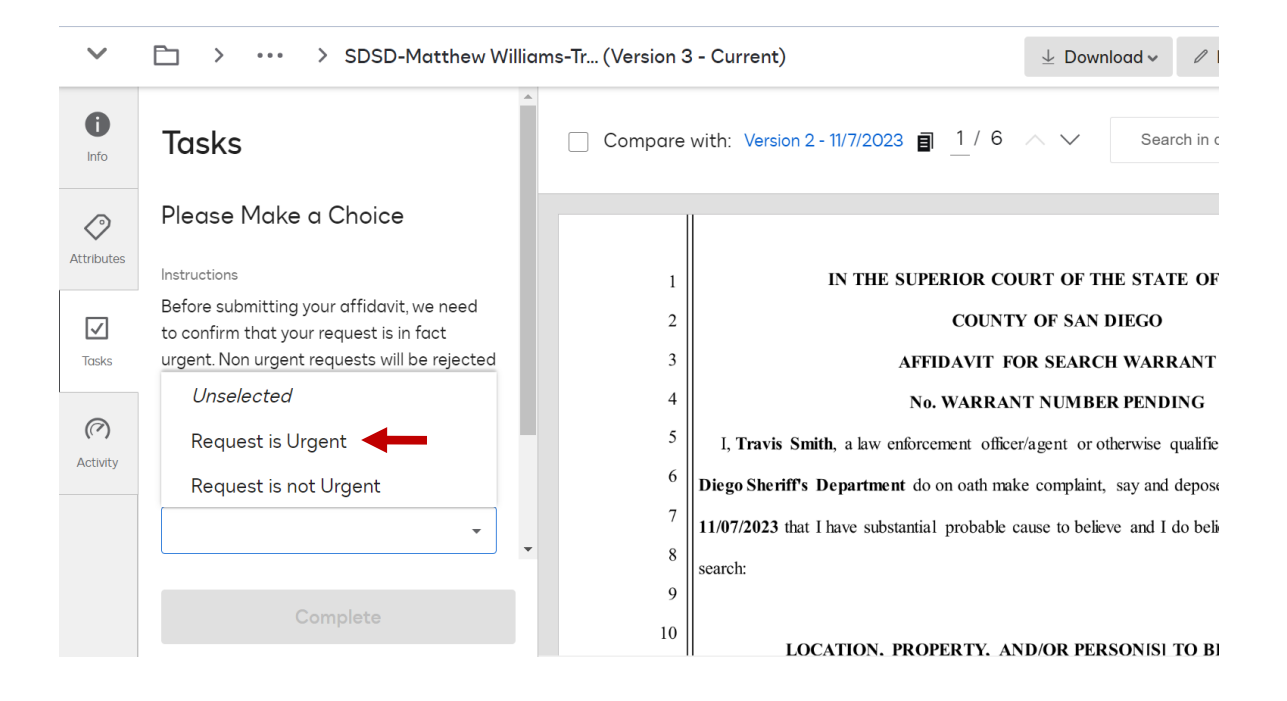

**20. Select Complete and your warrant has now been submitted to the court for approval. You will receive an email confirming your warrant submission.** 

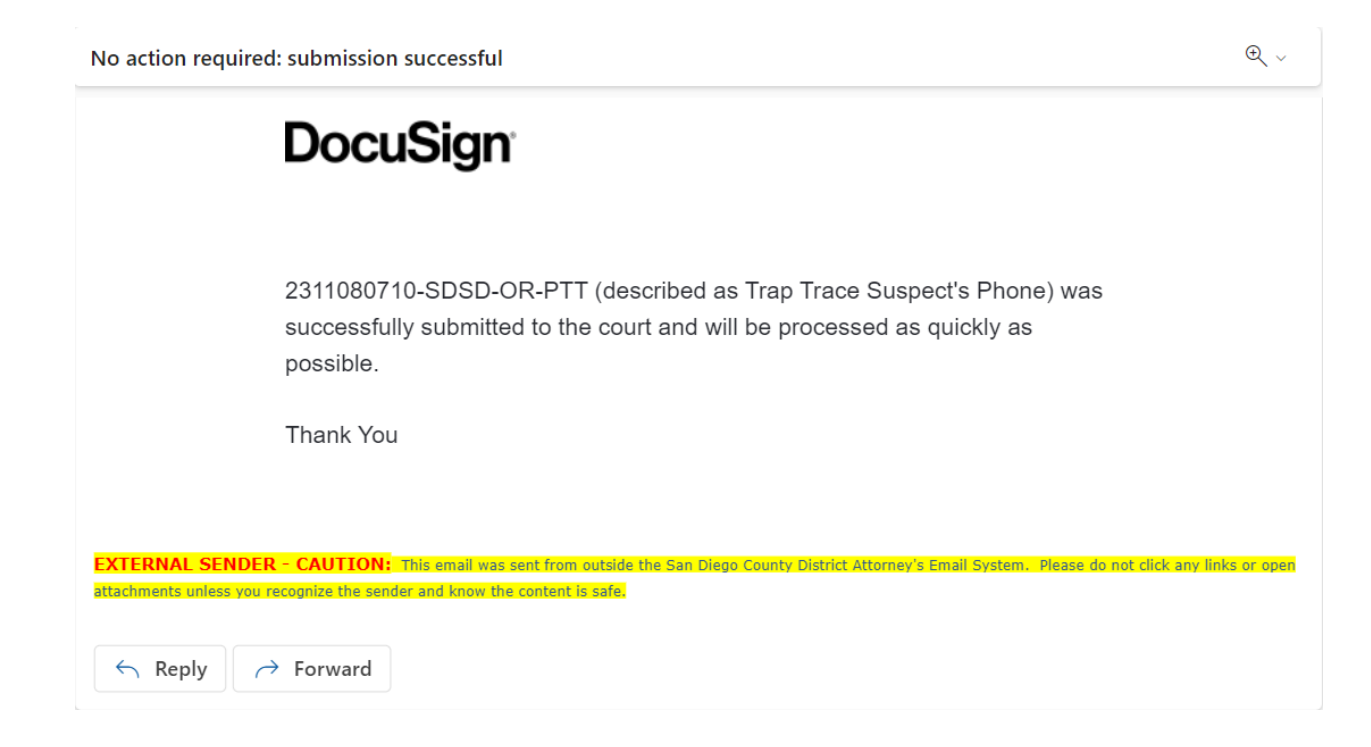

**21. Once approved by the Court you will receive two emails. One will have a signed copy of your warrant ready to serve. The other will have a Task and instructions to Return your Warrant by downloading your Receipt and Inventory.** 

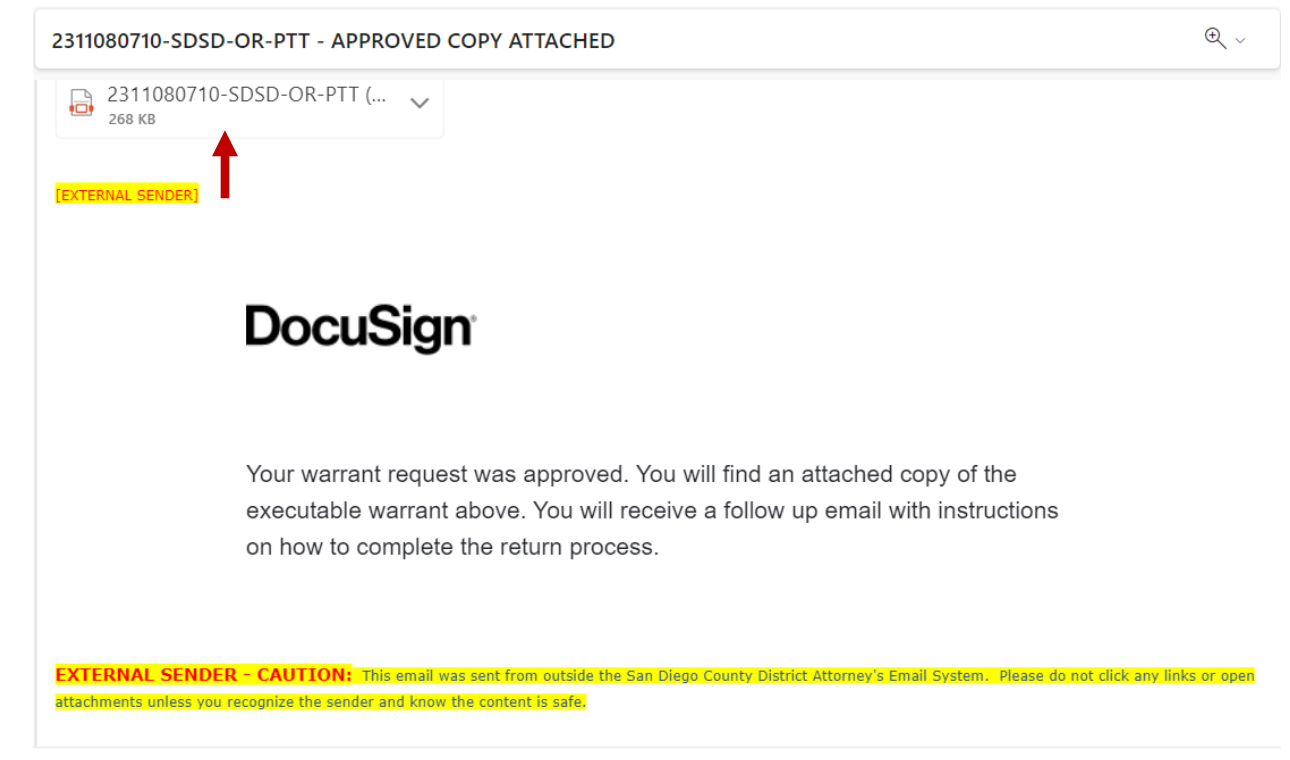

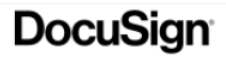

Dear Travis Smith,

After you have served the warrant, you MUST complete the receipt and inventory and then "RETURN" it to the court within the required time. You no longer are permitted to hand deliver the R&I to the court. Rather you MUST now return it electronically. Please select the "Task" button below to access your DocuSign task and upload your Receipt and Inventory form(s). Do NOT attach property slips or anything other than a completed R&I signed under penalty of perjury.

You can download a Receipt and Inventory form here: here

If you have any questions, please contact the DDA who reviewed your warrant. Remember, you must complete the process so your warrant and receipt & inventory is returned to the court as required by law.

**Return Task** 

**22. When you click on the Return Task, you will be directed to your Tasks. Select "Return Warrant" from the drop down. You may also request an ECPA Delayed/Deferred Notice Extension if needed. After making your selection, click Next.** 

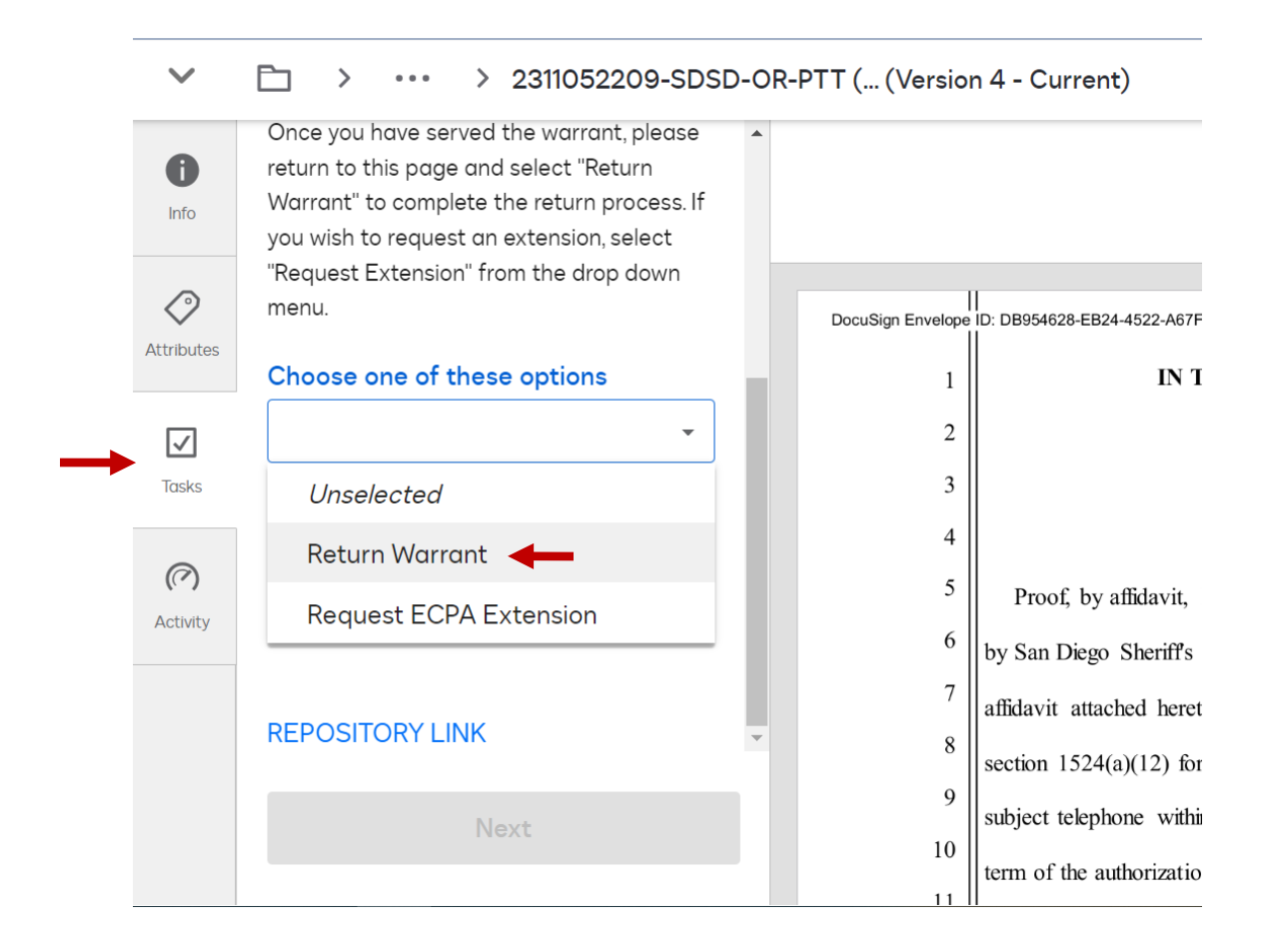

**23. If you need a blank R&I Form you can use the link or if you already have your form filled out, click on "Select a File." Upload your return and this will complete your warrant. You may continue to request ECPA Delayed/Deferred Notice Extensions after you have returned your warrant.** 

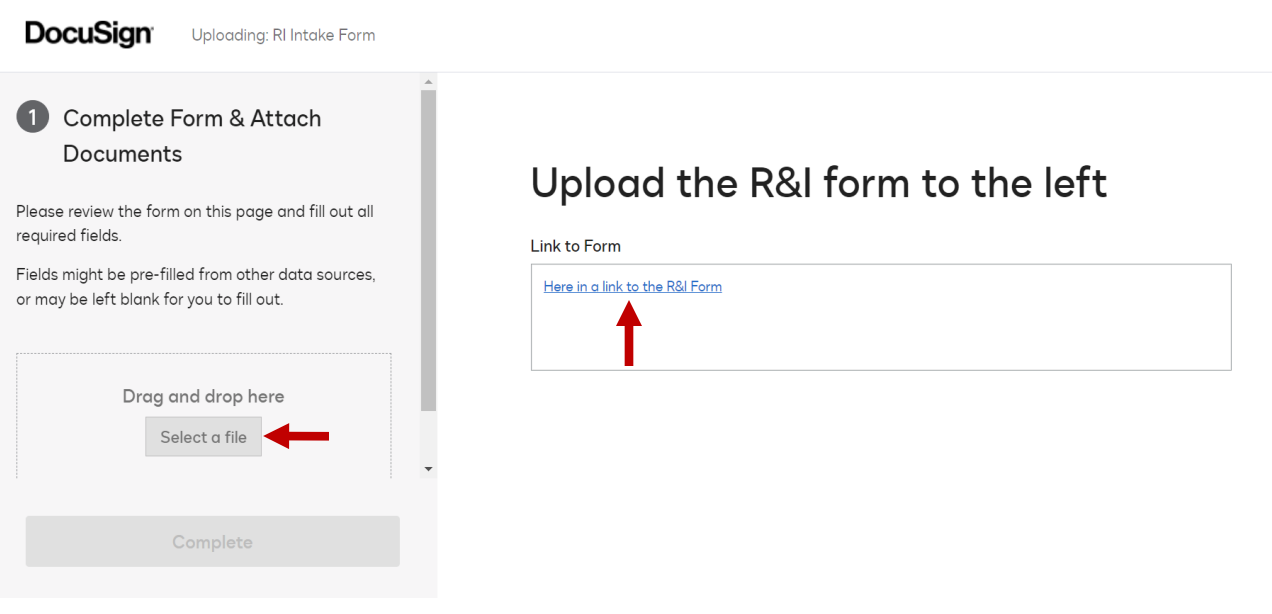

**If you have any questions or problems, feel free to contact your Law Enforcement Liaisons, DDA Matthew Williams and DDA Marisa Di Tillio.**